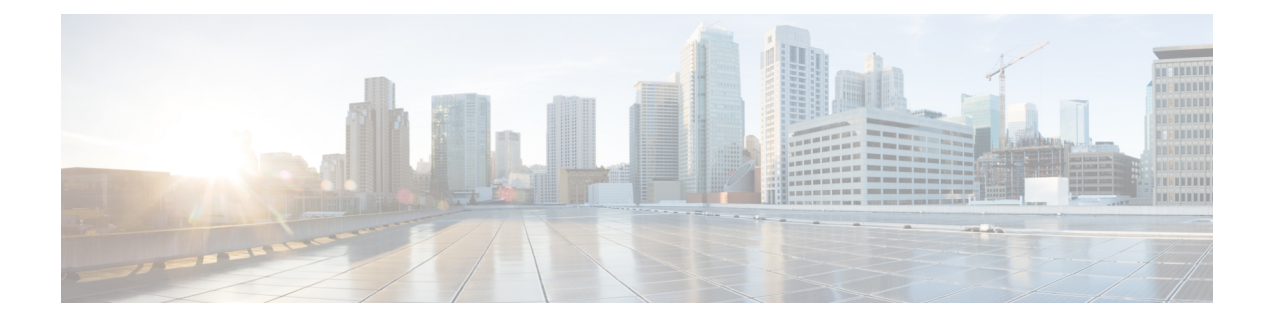

# **Manage Applications**

- Application [Management,](#page-0-0) on page 1
- [Download](#page-0-1) and Install the Latest System Version, on page 1
- [Download](#page-1-0) and Install a Previous System Version, on page 2
- Download and Install [Application](#page-2-0) Updates, on page 3
- Uninstall an [Application,](#page-3-0) on page 4

### <span id="page-0-0"></span>**Application Management**

Cisco DNA Center provides many of its functions as individual applications, packaged separately from the core infrastructure. This enables you to install and run the applications that you want and uninstall those you are not using, depending on your preferences.

The number and type of application packages shown in the **Software Management** window will vary, depending on your Cisco DNA Center version and your Cisco DNA Center licensing level. All the application packages that are available to you are shown, whether or not they are currently installed.

Some applications are so basic that they are required on nearly every Cisco DNA Center deployment. For a description of a package, click the **Currently Installed Applications** link and place your cursor over its name.

Each Cisco DNA Center application package consists of service bundles, metadata files, and scripts.

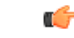

Perform all application management procedures from the Cisco DNA Center GUI. Although you can perform many of these procedures using the CLI (after logging in to the shell), we do not recommend this. In particular, if you use the CLI to deploy or upgrade packages, you must ensure that no **deploy** or **upgrade** command is entered unless the results of the **maglev package status** command show all the packages as NOT\_DEPLOYED, DEPLOYED, or DEPLOYMENT ERROR. Any other state indicates that the corresponding activity is in progress, and parallel deployments or upgrades are not supported. **Important**

### <span id="page-0-1"></span>**Download and Install the Latest System Version**

The **Software Management** window indicates when the latest Cisco DNA Center version is available. Complete the following procedure to download and install it.

#### **Before you begin**

Only a user with SUPER-ADMIN-ROLE permissions can perform this procedure. For more information, see [About](b_cisco_dna_center_admin_guide_2_3_4_chapter4.pdf#nameddest=unique_42) User Roles.

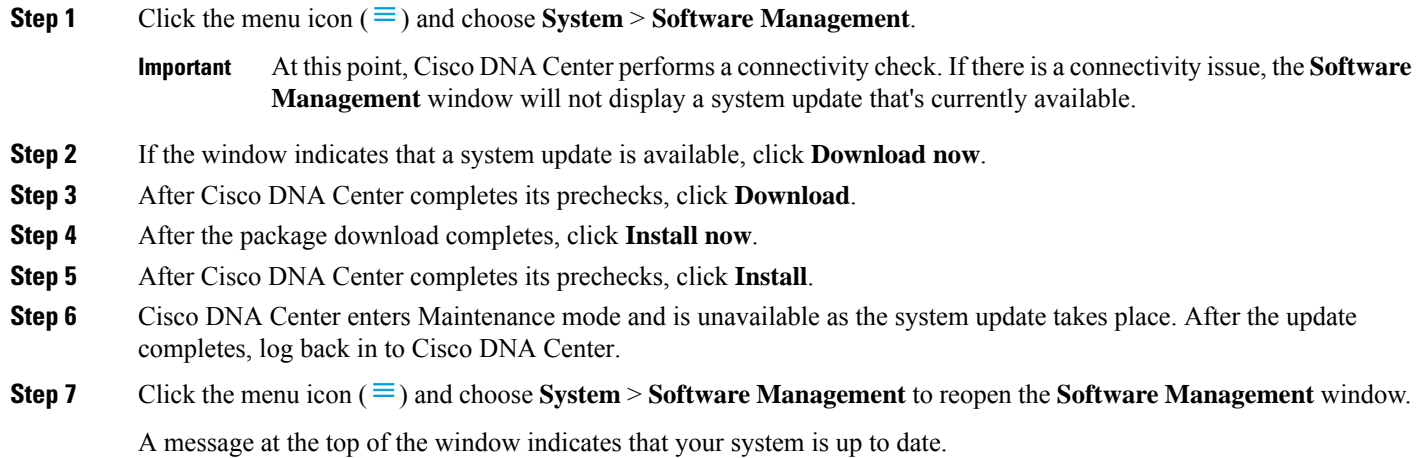

### <span id="page-1-0"></span>**Download and Install a Previous System Version**

Complete the following procedure if you want to download and install an available Cisco DNA Center version other than the latest version.

#### **Before you begin**

Only a user with SUPER-ADMIN-ROLE permissions can perform this procedure. For more information, see [About](b_cisco_dna_center_admin_guide_2_3_4_chapter4.pdf#nameddest=unique_42) User Roles.

- **Step 1** Click the menu icon  $(\equiv)$  and choose **System** > **Software Management**.
- **Step 2** In the **Looking for other releases?** field, click the **Click here** link.
- **Step 3** Click the radio button for the Cisco DNA Center version you want to download, then click **Select**.

**Note** Refer to the **Installed version** field to determine the version that you currently have installed.

**Step 4** After Cisco DNA Center completes its prechecks, click **Download**.

The overall progress of the download is updated as the process runs. Click the **More details** link to open a slide-in pane that displays the progress of the individual applications that are being downloaded to your system.

After the download completes, the **Software Management** window updates and indicates that previous Cisco DNA Center versions are available to install.

- **Step 5** Click the **Available installations** link.
- **Step 6** Click the radio button for the version that you want to install, then click **Select**.
- **Step 7** After Cisco DNA Center completes its prechecks, click **Install**.

The overall progress of the installation is updated as the process runs. Click the **More details** link to open a slide-in pane that displays the progress of the individual applications that are being installed onto your system.

**Step 8** If prompted after the installation completes, click **Refresh** to update the **Software Management** window.

# <span id="page-2-0"></span>**Download and Install Application Updates**

Cisco DNA Center treats individual applications as separate from the core infrastructure. Specifically, individual packages for applications can be installed to run on Cisco DNA Center.

Packages for applications may take time to install and deploy. Therefore, install the packages during a maintenance period for your network.

#### **Before you begin**

Only a user with SUPER-ADMIN-ROLE permissions can perform this procedure. For more information, see [About](b_cisco_dna_center_admin_guide_2_3_4_chapter4.pdf#nameddest=unique_42) User Roles.

**Step 1** Click the menu icon  $(\equiv)$  and choose **System** > **Software Management**.

At this point, Cisco DNA Center performs a connectivity check. If there is a connectivity issue, the**Software Management** window will not display application updates that are currently available. **Important**

- **Step 2** If any application updates are available, they are displayed at the bottom of the window. Do one of the following:
	- **a.** To install all of the available application updates, click the **Select All** link.
	- **b.** To install individual application updates, check the appropriate check boxes.
	- To open a slide-in pane that indicates an update's file size and provides a brief description of the corresponding application, click its **More details** link. **Note**
- **Step 3** Click **Install**.
- **Step 4** After Cisco DNA Center completes a dependency check, click **Continue**.

The window displays a progress bar for each application that's being updated. The **Software Management** window updates after all of the updates have been installed.

**Step 5** Click the **Currently Installed Applications** link and confirm that the applications you selected have been updated.

### **Package Download and Upgrade Event Notifications**

You can receive a notification whenever a package download or upgrade event takes place. To configure and subscribe to these notifications, complete the steps described in the Cisco DNA Center [Platform](https://www.cisco.com/c/en/us/support/cloud-systems-management/dna-center/products-user-guide-list.html) User Guide's "Work with Event Notifications" topic. When completing this procedure, ensure that you select and subscribe to the SYSTEM-SOFTWARE-UPGRADE event.

A notification is generated and sent when:

- The download of a package upgrade failed. This typically happens because your Cisco DNA Center appliance doesn't have the necessary disk space or you're attempting to download a corrupted package.
- The installation of a package upgrade failed (possibly because the service that's associated with the package is currently down).
- The download or installation of a package upgrade succeeded.

**Note** A notification is sent only if the previous attempt to complete the operation failed.

## <span id="page-3-0"></span>**Uninstall an Application**

Cisco DNA Center treats individual applications as separate from the core infrastructure. Specifically, individual packages for applications can be uninstalled from Cisco DNA Center.

You can uninstall only packages for applications that are not system critical.

#### **Before you begin**

Only a user with SUPER-ADMIN-ROLE permissions can perform this procedure. For more information, see [About](b_cisco_dna_center_admin_guide_2_3_4_chapter4.pdf#nameddest=unique_42) User Roles.

- **Step 1** Click the menu icon  $(\equiv)$  and choose **System** > **Software Management**.
- **Step 2** Click the **Currently Installed Applications** link to view all of the applications that are installed on your Cisco DNA Center appliance.
- **Step 3** For the package that you want to remove, click its **Uninstall** link.

**Note** You cannot uninstall multiple packages simultaneously.

**Step 4** Confirm that you want to remove the application by clicking **Uninstall**.

Cisco DNA Center displays a message after the application has been removed.